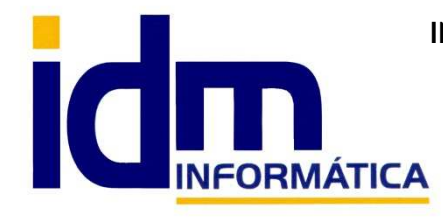

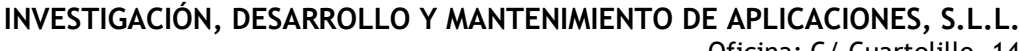

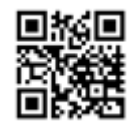

Oficina: C/ Cuartelillo, 14 30850 – Totana (Murcia) Tlf: 868 977 420 – 679 873 616 – 626 766 049 Email: Info@idminformatica.com Web: www.idminformatica.com

# **MANUAL ILIACO – ASIGNAR PARTICIPACIONES Y CESIONES – ILIACRTTS - ILIASAT**

# **PARTICIPACIONES - PERMANENTES (propias) – CESIONES (temporales)**

## **Regantes – Arrendamientos, ventas y cesiones**

Existen 2 tipos de asignaciones:

Permanentes (son las participaciones propias, las que tiene el regante en propiedad) Temporales (son las participaciones cedidas por otro regante temporalmente en un cesión)

# **ARRENDAMIENTOS, VENTAS Y CESIONES**

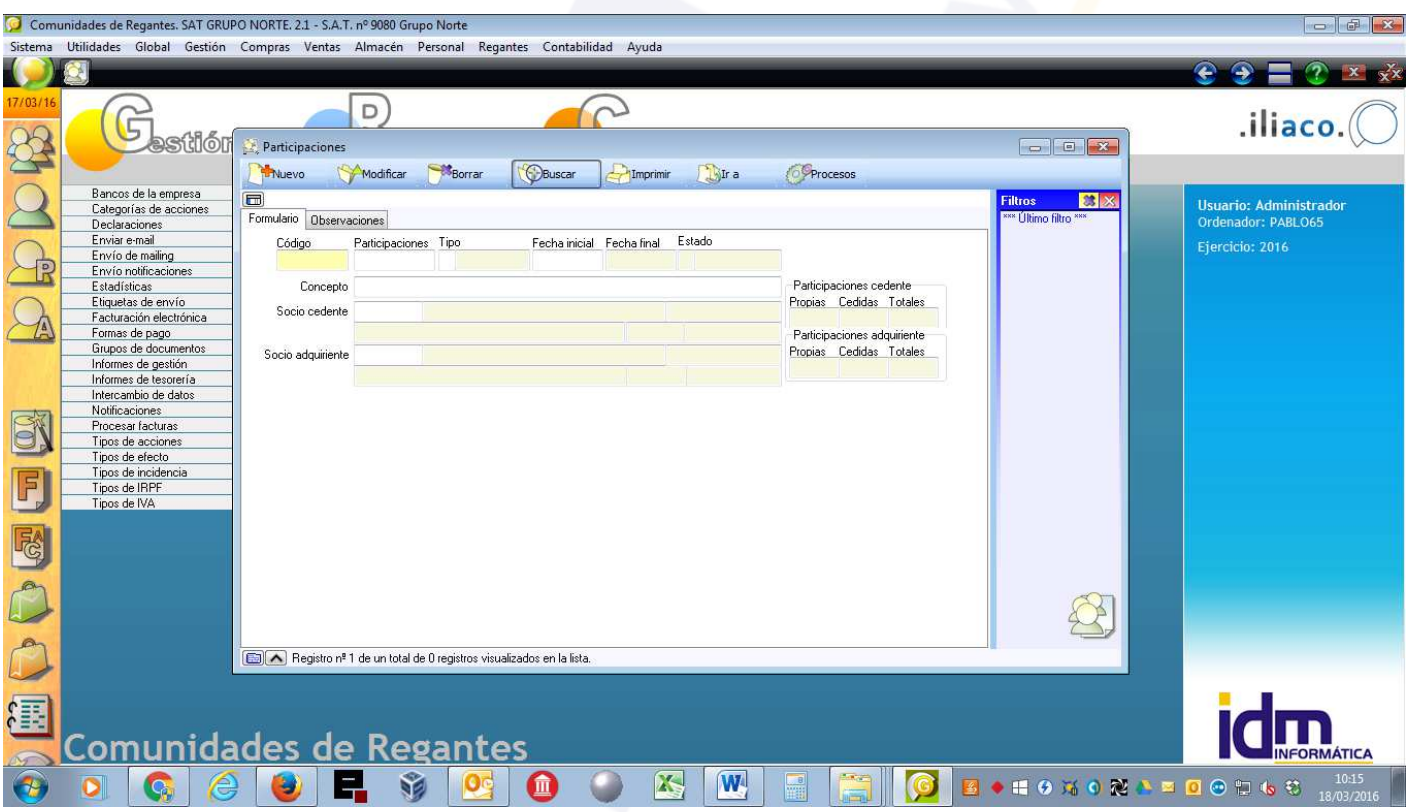

## **Pestaña Formulario**

- Código automático (dejar en blanco)
- Participaciones número de participaciones adquiridas o cedidas
- Tipo:
	- o P Permanente
	- o T Temporal
- Fecha Inicio Fecha en que se adquieren participaciones (P)ermanentes o (T)emporales
- Fecha final Fecha de finalización de las cesiones, sólo para el tipo (T)emporal.
- Concepto Libre asignación, para la configuración inicial de Iliaco y participaciones propias, se podría rellenar con algo como ASIGNACIÓN INICIAL. Para otros casos indicar si es una cesión o una venta.
- Socio cedente Es el socio que se desprende de participaciones por (venta y/o cesión).
- Socio adquirente Es el socio que recibe las participaciones del socio cedente por (venta y/o cesión).

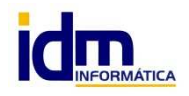

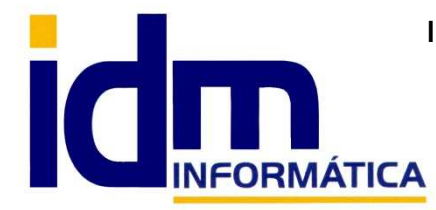

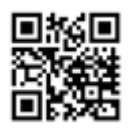

Oficina: C/ Cuartelillo, 14 30850 – Totana (Murcia) Tlf: 868 977 420 – 679 873 616 – 626 766 049 Email: Info@idminformatica.com Web: www.idminformatica.com

# **NOTAS IMPORTANTES:**

# **PARA LA ASIGNACIÓN DE PARTICIPACIONES INICIALES a un socio:**

**Tenemos indicar las PARTICIPACIONES que posee, marcar que son tipo PERMANENTE, la FECHA a partir de la cual son efectivas (sólo fecha de inicio al ser permanentes) y finalmente poner en el SOCIO CEDENTE Y ADQUIRENTE el mismo socio. En el concepto se puede poner PARTICIPACIONES INICIALES.** 

#### **PARA EL RESTO DE CASOS:**

 Cuando se realiza una **COMPRA-VENTA**, introducir las participaciones, marcar tipo **Permanente** (pues es una compra-venta), poner la fecha de la operación en **fecha inicial**, fecha final debe quedar en blanco, indicarle en el concepto que es una compra venta, y finalmente poner en socio cedente (el socio que vende) y en socio adquirente (el socio que compra).

 Cuando se realiza una **CESIÓN**, se procede de la misma forma que en una compra-venta, con la diferencia de que el tipo en este caso es **Temporal** y hay que indicarle una **fecha final de cesión**.

## **Pestaña Observaciones**

Observaciones que se quieran indicar sobre la operación realizada en el formulario.

#### **En el menú – PROCESOS**

- Cambiar estado a ...:
	- o (A)bierta Si la asignación está en estado abierto, NO tiene efecto.
	- o (D)escartada Descartar asignación, NO tiene efecto y además está inhabilitada.
	- o (C)onfirmada Cuando una asignación está confirmada es cuando SI tiene efecto en los cálculos.

#### NOTA:

- Para poder borrar una asignación esta debe estar en estado Abierta. [Procesos Cambiar estado a Abierta]
- En la ficha de socio (regante)[Regantes Socios (Regantes)], se mostrarán las participaciones Propias y en Cesión, junto al total de ambas.
- Recodar que las participaciones calculadas siempre depende de la fecha de la consulta, pues las cesiones tienen un carácter Temporal que depende del rango de fechas donde se aplica.
- Cuando creamos o borramos una asignación, Iliaco nos indicará como quedará el socio (regante) después de que la operación se realice, pidiendo confirmación para proceder. Estas advertencias se realizan al pasar una asignación a estado Confirmado o Abierto, que es cuando realmente se asignan las participaciones.

## **USO DE ALGUNAS TECLAS PARA REALIZAR TAREAS RÁPIDAS.**

**F3**, nos permite cambiar de entorno (empresa, departamento, serie, fecha), sin salir de Iliaco.

**Ctrl + Q**, deja sin ningún filtro la información de la ventana activa

 Con la **tecla de Ctrl pulsada** podemos en algunos procesos hacer una **selección múltiple**, manteniendo la tecla pulsada y haciendo clic en los registros deseados. Se puede usar para confirmar varias albaranes a la vez, confirmar varias facturas a la vez, pagar/cobrar varias recibos de cartera a la vez.

 Con la tecla de **Mayúscula** (la de la fecha hacía arriba), no la de bloqueo de mayúsculas, podemos seleccionar en algunos procesos **un rango** de recibos, para ellos, hacemos primero clic en primer registro del rango y luego buscamos el último y antes de hacer clic en él, pulsamos la tecla Mayúscula y manteniéndola pulsado hacemos clic.

Con **Ctrl + E**, podemos seleccionar todos los registros.

Con **Ctrl + C**, podemos copiar un dato en el portapapeles.

Con **Ctrl + V**, podemos pegar un dato del portapapeles y un campo deseado, o donde queramos.

 Las teclas anteriores (**Ctrl**) son teclas de función rápida estándar de Windows, por lo que se pueden usar desde cualquier programa de Windows.

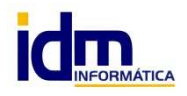